## Инструкция по созданию заявок на получение официальных бланков ГАОУ ВО МГПУ и предоставлению отчета по ним

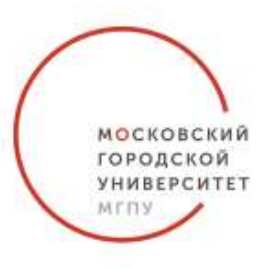

1.**Для создания заявки** на получение официальных бланков Университета, необходимо авторизоваться на сайте <https://lk.mgpu.ru/login> (Личный кабинет МГПУ), введя свой логин, пароль, и нажать клавишу «Войти». Далее в подразделе «Доступные ресурсы» нужно выбрать вкладку «Официальные бланки Университета»:

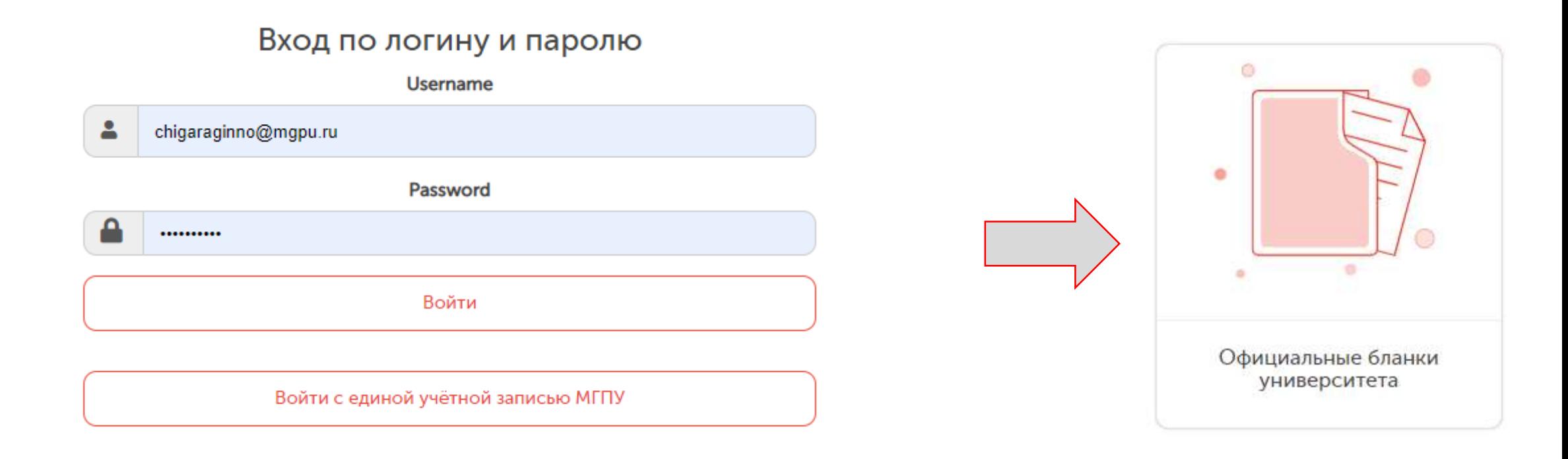

Затем, выберете пункт «Заказ бланков». Вы увидите список заявок, которые создавались ранее в вашем подразделении. В конце списка нажмите на клавишу «Заказать». В появившейся строке укажите нужное количество бланков и еще раз нажмите на клавишу «Заказать». Новая заявка отобразится в списке.

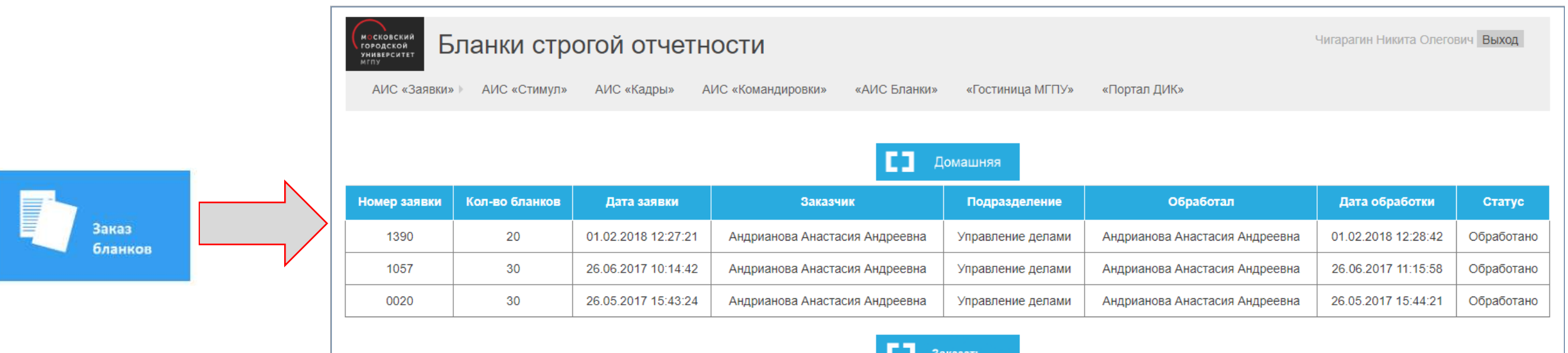

После осуществления заказа, на электронную почту заказчика придет автоматическое уведомление: «Ваша заявка на получение официальных бланков Университета в количестве 10 штук принята».

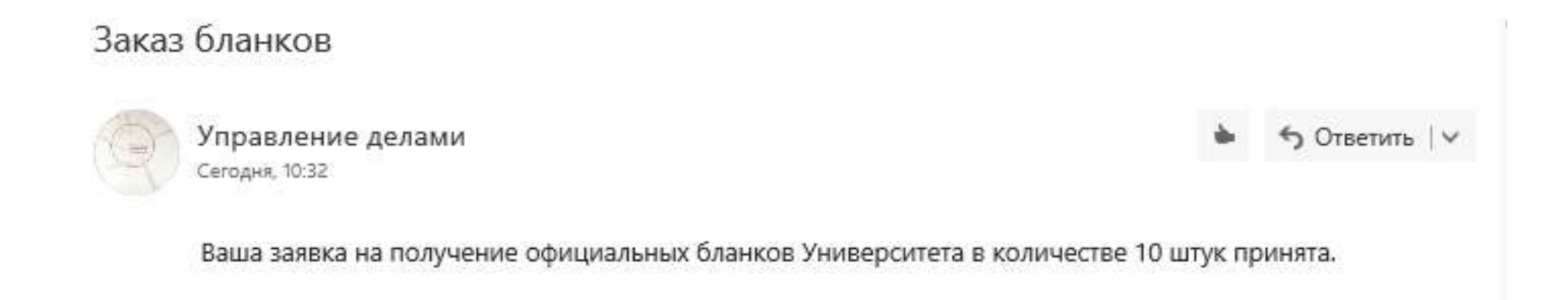

По исполнению заявки, заказчик так же получит уведомление о готовности бланков: «Ваша заявка №0001 на получение официальных бланков Университета выполнена. Забрать бланки Вы можете в кабинете 147». При этом, статус заявки изменится на «Обработано».

Заказ бланков

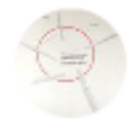

Управление делами Сегодня, 10:40

← Ответить | ∨

Ваша заявка № 0001 на получение официальных бланков Университета выполнена. Забрать бланки Вы можете в кабинете 147.

2. **Для** п**редоставления отчета** по официальным бланкам Университета необходимо выбрать пункт «Ввод бланков». В форме отчета указывается номер бланка, регистрационный номер документа, прикладывается сканированная форма документа. Если бланк испорчен, то указывается только номер бланка и нажимаете на клавишу «Испорчен».

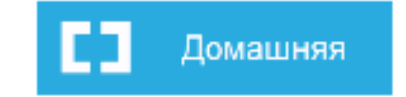

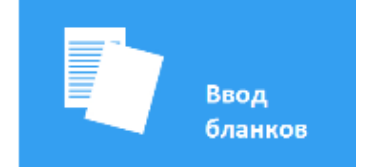

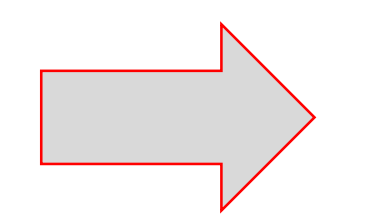

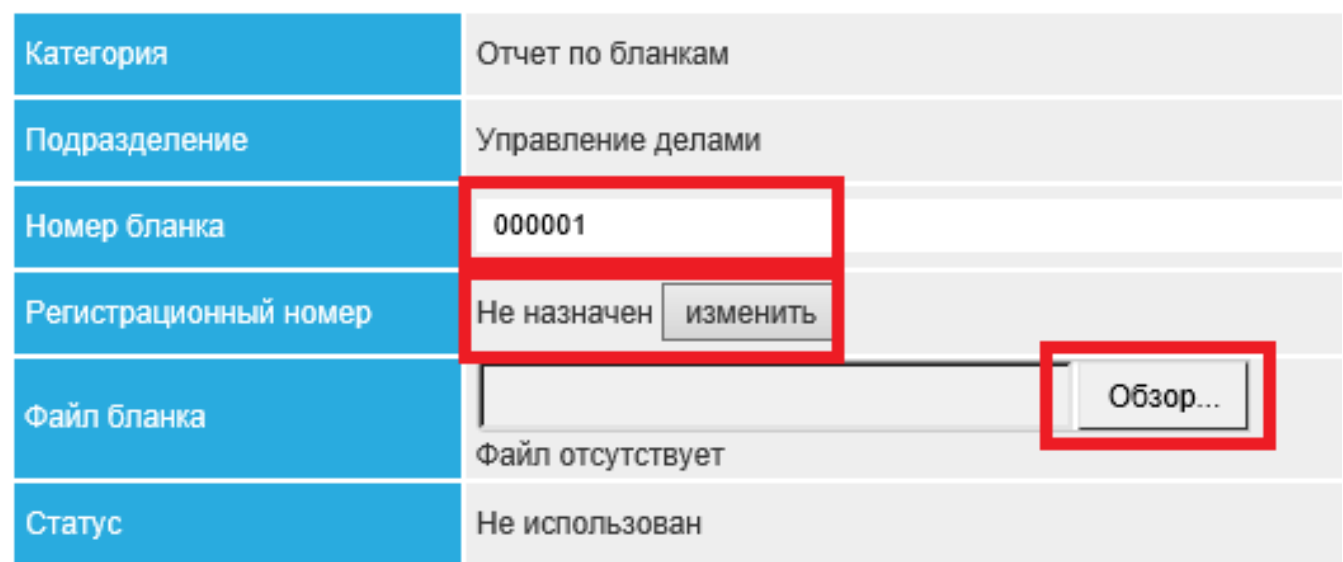

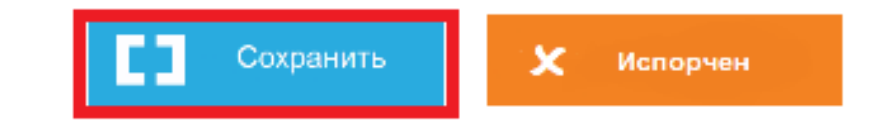

По всем вопросам обращайтесь в общий отдел управления делами (кабинет 147): Авдеева Людмила Вячеславовна (AvdeevaL@mgpu.ru) Андреянова Наталия Николаевна (AndreyanovaN@mgpu.ru) Тел.: 8(499)181-24-62, вн. 0160